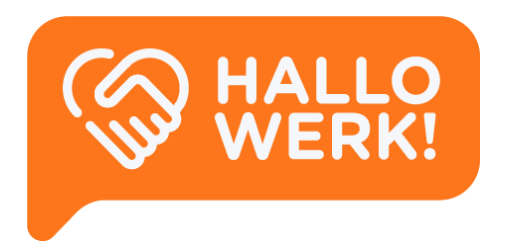

# *Werkgever* Handleiding HalloWerk

Instructies voor het gebruik van HalloWerk.

**HalloWerk** Versie 1.2.2 - October 2020

# <span id="page-1-0"></span>Inhoud

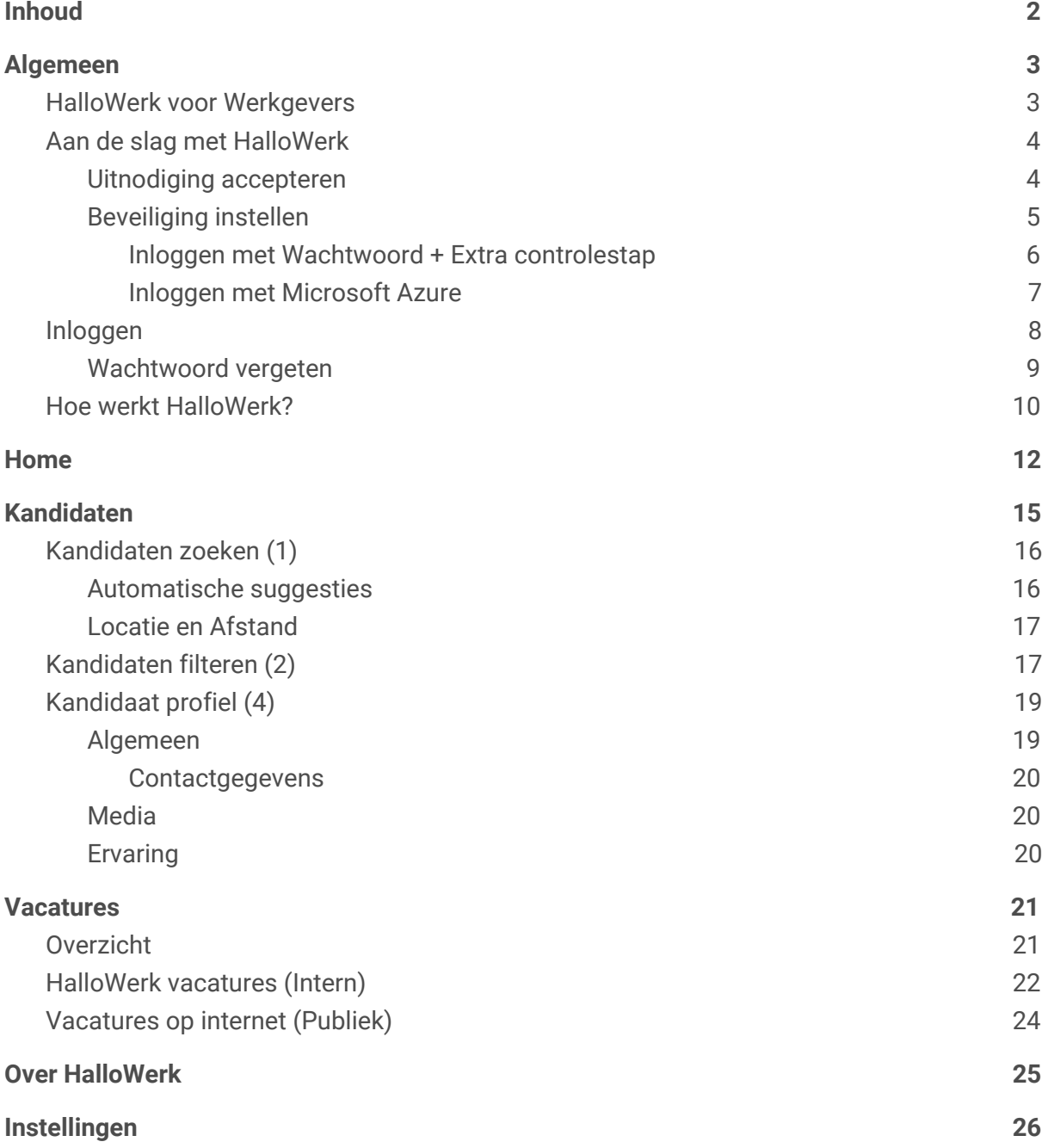

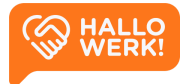

# <span id="page-2-0"></span>Algemeen

#### Welkom bij HalloWerk!

In deze handleiding lees je alles over de mogelijkheden van HalloWerk.

Heb je nog geen account? Dan lees je in dit hoofdstuk o.a. hoe je dit aanmaakt. Heb je al een account en ben je ingelogd? Ga dan verder met het volgende hoofdstuk Home.

*Naast de geschreven handleiding zijn er ook help-video's met instructies voor het gebruik van HalloWerk. Zie de afspeellijst [HalloWerkgever](https://www.youtube.com/playlist?list=PLgUgdxN1TJQmi4mVtk6EwRUUHEUCCVFGU) Help-videos - HalloWerk voor alle video's.*

*Klik op 'Bekijk de video' (zie afbeelding hieronder) rechts langs de titel van een hoofdstuk om direct naar de video te gaan.*

Bekijk de video

## <span id="page-2-1"></span>HalloWerk voor Werkgevers

HalloWerk is een online platform van gemeenten dat werkgevers en werkzoekenden met elkaar in contact brengt. Via HalloWerk kan je makkelijk zoeken in het bestand met werkzoekenden die ingeschreven staan bij de gemeente. De zoekresultaten kan je filteren zodat je sneller geschikte kandidaten vindt. Ook bekijk je gemakkelijk de motivatie en ervaring van de werkzoekenden. Heb je iemand op het oog, dan kun je hem of haar zelf benaderen. Door dit online platform en de zelfservice worden vacatures beter en sneller ingevuld.

### Hoe werkt het?

- 1. Je kunt HalloWerk gebruiken als je samenwerkt met een gemeente die HalloWerk als matchingsplatform gebruikt.
- 2. Je krijgt online toegang tot het bestand van werkzoekenden.
- 3. Je zoekt en selecteert online kandidaten.
- 4. Je kunt kandidaten direct benaderen of met ondersteuning van de gemeente.

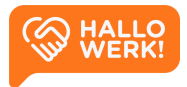

## <span id="page-3-0"></span>Aan de slag met HalloWerk

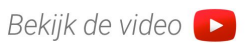

Om HalloWerk te gebruiken, heb je een uitnodiging ontvangen van jouw accountmanager bij de gemeente. Hiermee kun je een account aanmaken. In dit hoofdstuk lees je over het accepteren van de [uitnodiging](#page-3-1) en hoe je de [beveiliging](#page-4-0) van je account instelt.

<span id="page-3-1"></span>*Heb je al een account? Dan kun je inloggen via de [loginpagina](#page-7-0)*

### Uitnodiging accepteren

De uitnodiging voor HalloWerk krijg je via e-mail **(zie afbeelding hieronder, links)** na contact met je accountmanager. In de mail vind je o.a. informatie over HalloWerk en een persoonlijk bericht van je accountmanager.

Klik in de mail op de 'Meld je aan'-knop om de uitnodiging te openen je browser **(zie afbeelding hieronder, rechts)**. Lees de voorwaarden en accepteer ze door het vinkje aan te zetten en vervolgens op de knop 'Accepteren' te klikken.

*Heb je technische vragen of lukt het aanmelden niet? Mail dan naar [support@hallo-werk.nl](mailto:support@hallo-werk.nl) Heb je inhoudelijke of andere vragen? Neem dan contact op met je accountmanager.*

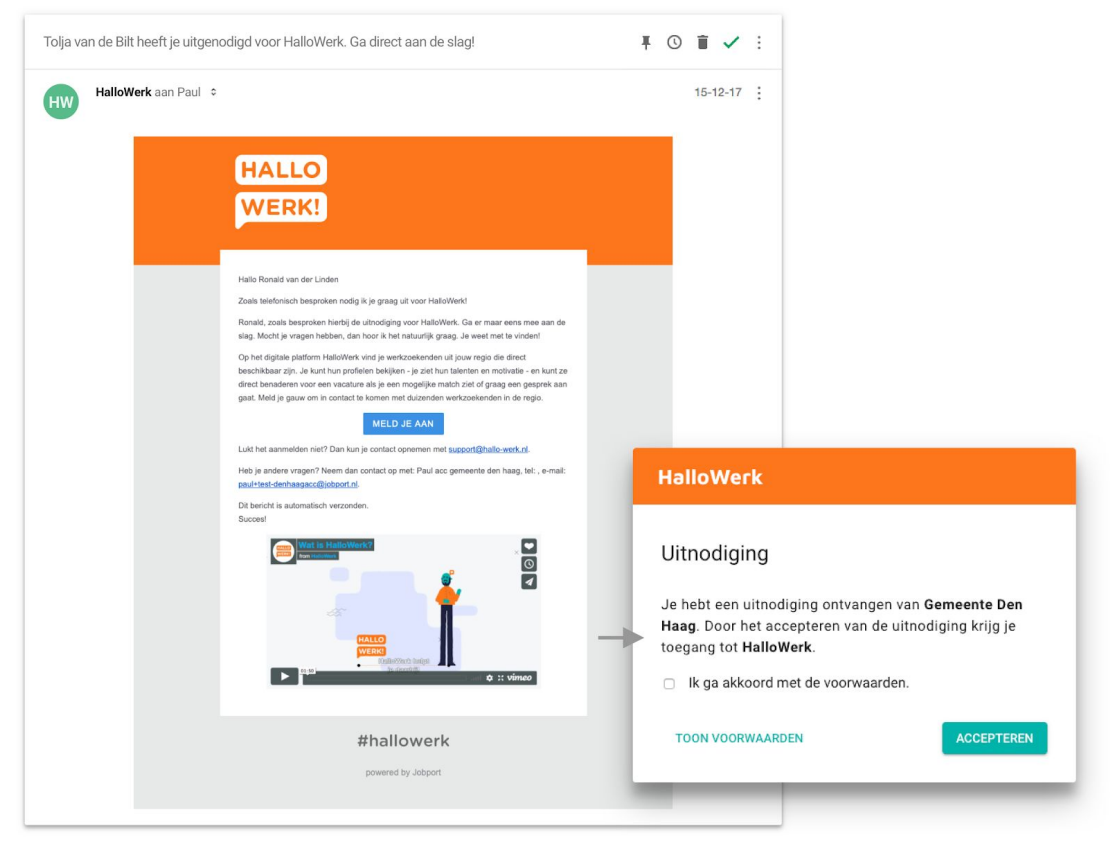

*Links: Email voorbeeld van een uitnodiging vanuit HalloWerk Rechts: De uitnodiging je browser*

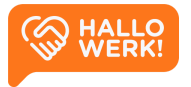

### <span id="page-4-0"></span>Beveiliging instellen

Als je de uitnodiging hebt geaccepteerd, is je account aangemaakt. Je komt nu op een pagina waar je een methode kiest om je account te beveiligen. De beveiliging gebeurt via een extra controlestap. Dit heet ook wel two-factor authentication (2FA) of Inloggen in twee stappen. De extra beveiliging is verplicht.

*Je kunt de beveiliging van je account later nog aanpassen via Instellingen*

Je kunt op twee manieren je account extra beveiligen:

- 1) Inloggen met [Wachtwoord](#page-5-0) + Extra controlestap Je logt in met een wachtwoord. Daarna voer je een tweede controlestap uit op je mobiel. Dit doe je via een Authenticator app of een sms-controle.
- 2) Inloggen met [Microsoft](#page-6-0) Azure Log in met je zakelijk Microsoft Azure account.

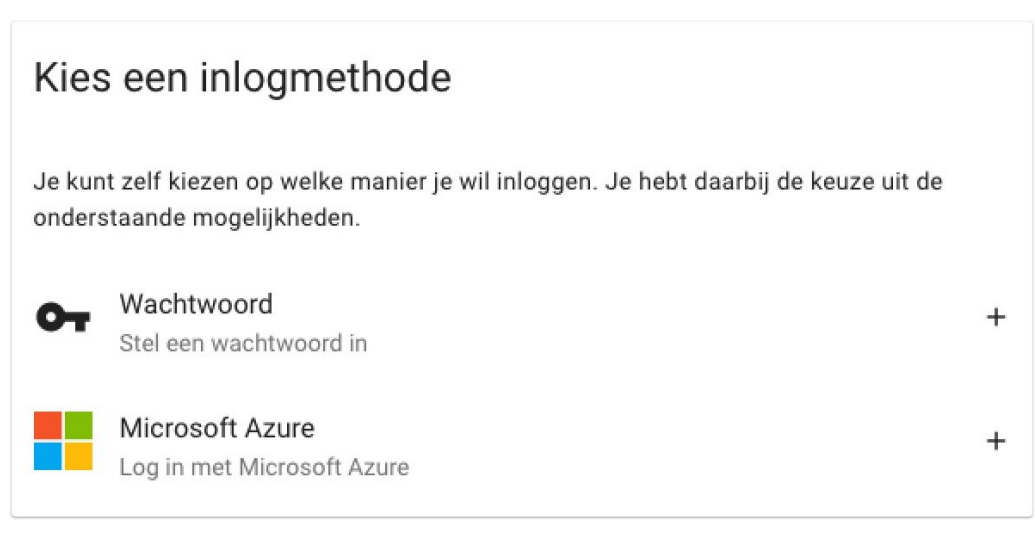

*Keuzescherm voor het kiezen van een inlogmethode. Heb je geen zakelijk Azure account? Kies dan voor Wachtwoord.*

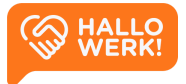

#### <span id="page-5-0"></span>Inloggen met Wachtwoord + Extra controlestap

Om in te loggen met een wachtwoord + extra controlestap, kies je voor 'Wachtwoord'.

- Geef op de pagina die volgt je wachtwoord op. Gebruik minimaal 8 tekens: hoofd- en kleine letters en speciale tekens.
- Klik op 'Opslaan' om je wachtwoord te bevestigen.

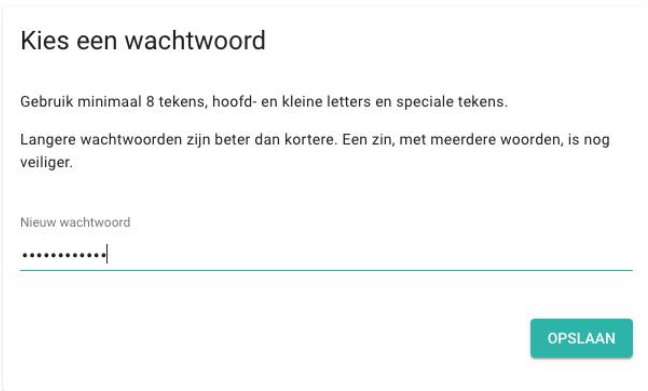

- Je krijg nu de melding dat je een extra controlestap moet instellen. Hiervoor heb je je telefoon nodig. Klik op '+ Telefoon instellen'.

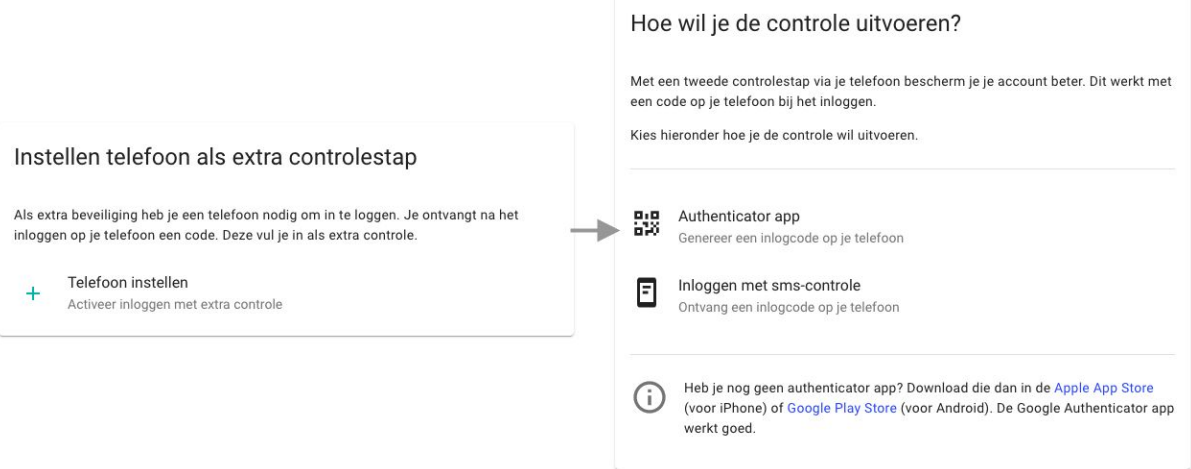

- Je krijgt de keuze uit twee methoden om de extra controlestap te doen.

#### Authenticator app

Heb je een authenticator app? Dan kun je deze gebruiken. Je kunt de app gratis downloaden voor [Apple](https://apps.apple.com/nl/app/google-authenticator/id388497605) of [Android](https://play.google.com/store/apps/details?id=com.google.android.apps.authenticator2).

#### Inloggen met sms-controle

*of* Heb je geen authenticator app, of kun je die niet downloaden? Gebruik dan de sms-controle.

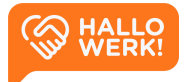

#### Authenticator App **Inloggen met sms-controle**

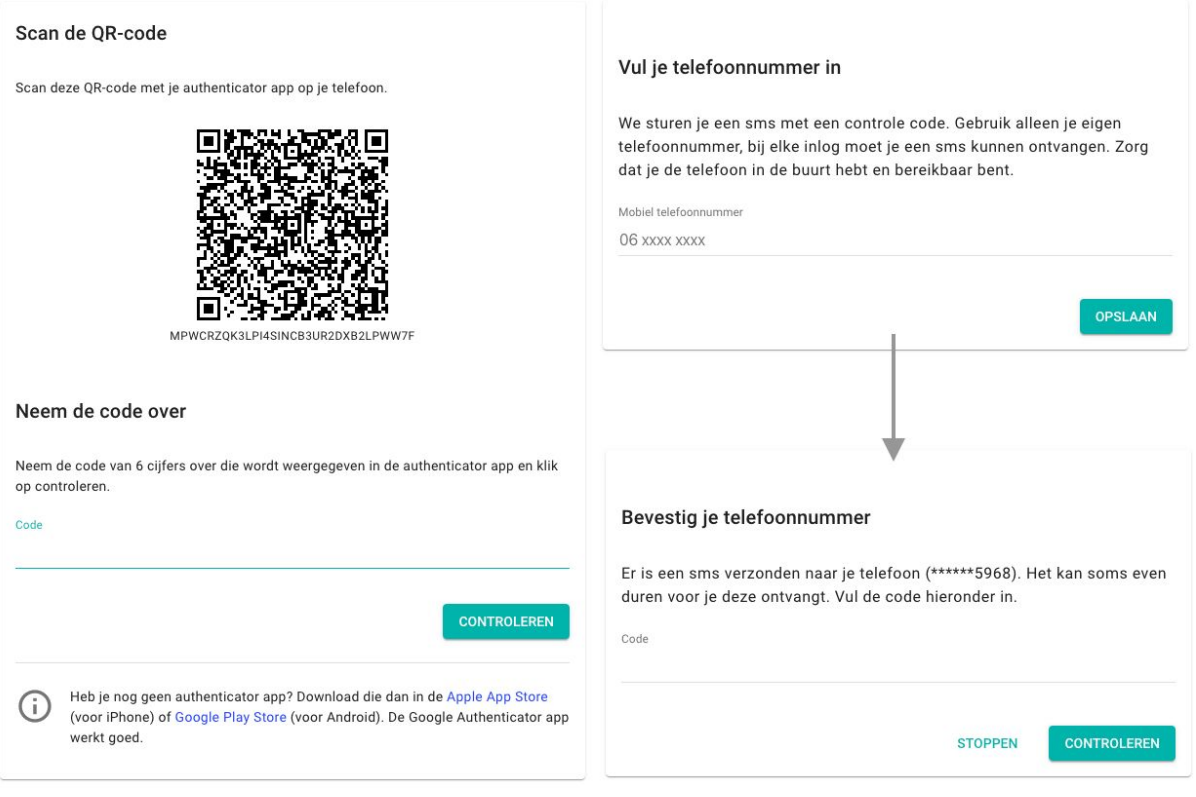

#### *Links: Inloggen met een Authenticator App Rechts: Inloggen via een smsje.*

- Volg na je keuze voor de authenticator app of sms de instructies op de pagina op. Heb je je extra controlestap ingesteld, dan ga je direct door naar de app. Aan de slag!

#### <span id="page-6-0"></span>Inloggen met Microsoft Azure

Heb je vanuit jouw organisatie een Microsoft Azure account? Log dan in via Microsoft Azure.

*Let op dat een privé Hotmail of MSN account niet werkt.*

Via Azure log je in zoals je dat gewend bent. Voer je e-mailadres en wachtwoord in en voer eventuele extra controlestappen uit.

Als je bent ingelogd, ga je direct door naar de app. Aan de slag!

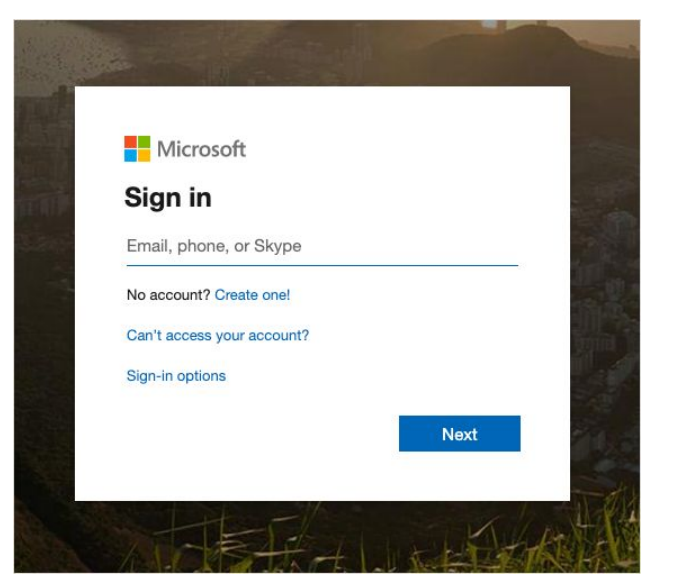

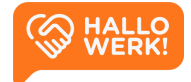

## <span id="page-7-0"></span>Inloggen

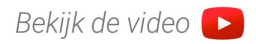

#### Op een later tijdstip verder gaan. Waar en hoe log ik in?

Je kunt op een later tijdstip verder gaan met HalloWerk door in te loggen. Je eerder ingevulde gegevens blijven bewaard. Inloggen kan via:

- direct via de *Login-*pagina
- de website van HalloWerk

*Nadat je je account hebt aangemaakt, verloopt de uitnodiging die je via e-mail hebt ontvangen. Je kunt die dus niet nog een keer gebruiken.*

Inloggen bij HalloWerk kan op twee manieren:

- Je kunt direct inloggen op HalloWerk. Dit doe je door in je browser naar [www.hallowerkgever.nl](http://www.hallowerkgever.nl/) te gaan. Je komt dan direct op het *Login-*pagina.
- Op [hallo-werk.nl/werkgevers](https://hallo-werk.nl/werkgevers/) vind je onder het kopje 'Voor Werkgevers' een link 'hier inloggen'. Klik hierop om naar het *Login-*pagina te gaan.

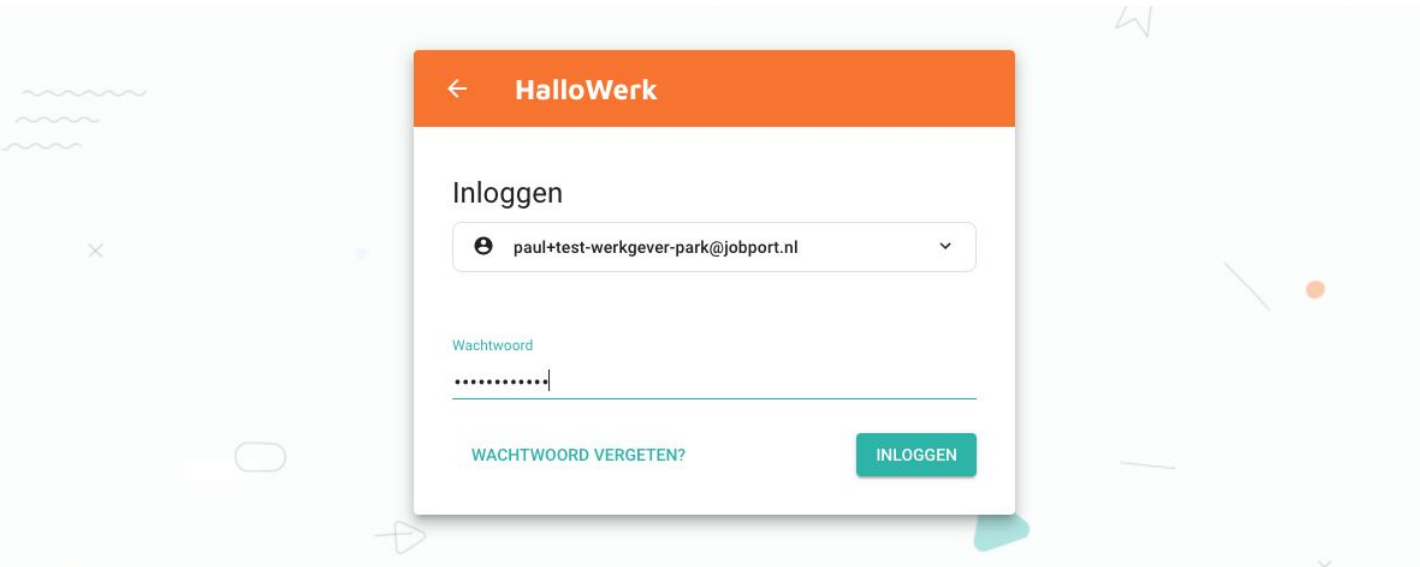

- 1) Ga naar de *Login-*pagina van HalloWerk.
- 2) Voer je e-mailadres in en klik op 'Volgende'.
- 3) Voer je wachtwoord in en klik op 'Inloggen'.
- 4) Voer de controle stappen uit en klik op 'Controleren'.

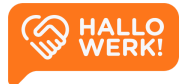

<span id="page-8-0"></span>Na inloggen kom je op de *Home*-pagina van HalloWerk.

#### Wachtwoord vergeten

Zelf je wachtwoord resetten.

Ben je jouw wachtwoord vergeten, of lukt het niet om in te loggen? Reset dan je wachtwoord.

Je wachtwoord resetten kan via de *Login-*pagina van HalloWerk.

1) Ga naar de *Login-*pagina via de voor jou bekende URL. *Vragen? Zie [Inloggen](#page-7-0)*

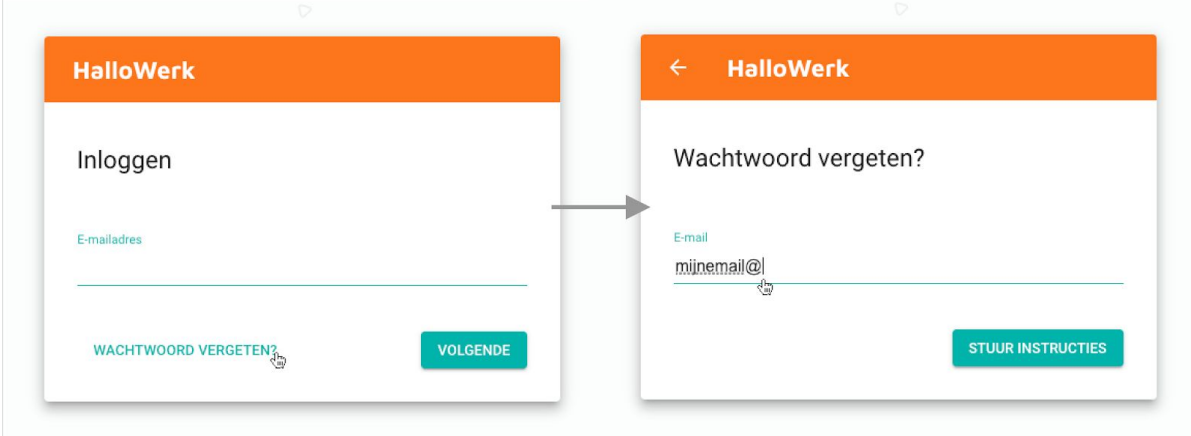

*Links: Inloggen, Rechts: Wachtwoord vergeten.*

- 2) Klik linksonder op de knop 'Wachtwoord vergeten?'.
- 3) Voer op de volgende pagina je e-mailadres in en klik op de knop 'Stuur instructies'.

Je krijgt nu de melding te zien: 'Er is een e-mail naar je verzonden met instructies om je wachtwoord te wijzigen'.

*Krijg je de melding 'Er is geen account met dit e-mailadres bij ons bekend'? Dit kan de reden zijn waarom je niet kunt inloggen. Controleer of je jouw e-mailadres goed gespeld hebt.*

4) Open de e-mail en klik op de knop 'Wijzig wachtwoord'.

Je komt zo op de juiste pagina op de website van HalloWerk. Hier kun je een nieuw wachtwoord opgeven.

- 5) Kies een wachtwoord. Gebruik min. 8 tekens, hoofd/kleine letters en speciale tekens.
- 6) Klik op de 'Opslaan'-knop om je nieuwe wachtwoord op te slaan.

Na het resetten van je wachtwoord kom je direct op de *Home-*pagina. De volgende keer kun je inloggen met je nieuwe wachtwoord.

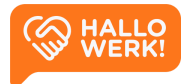

## <span id="page-9-0"></span>Hoe werkt HalloWerk?

Een korte inleiding tot de applicatie.

Hieronder zie je een korte opsomming van de verschillende elementen die je tegenkomt in HalloWerk. De elementen lichten we verder toe waar nodig.

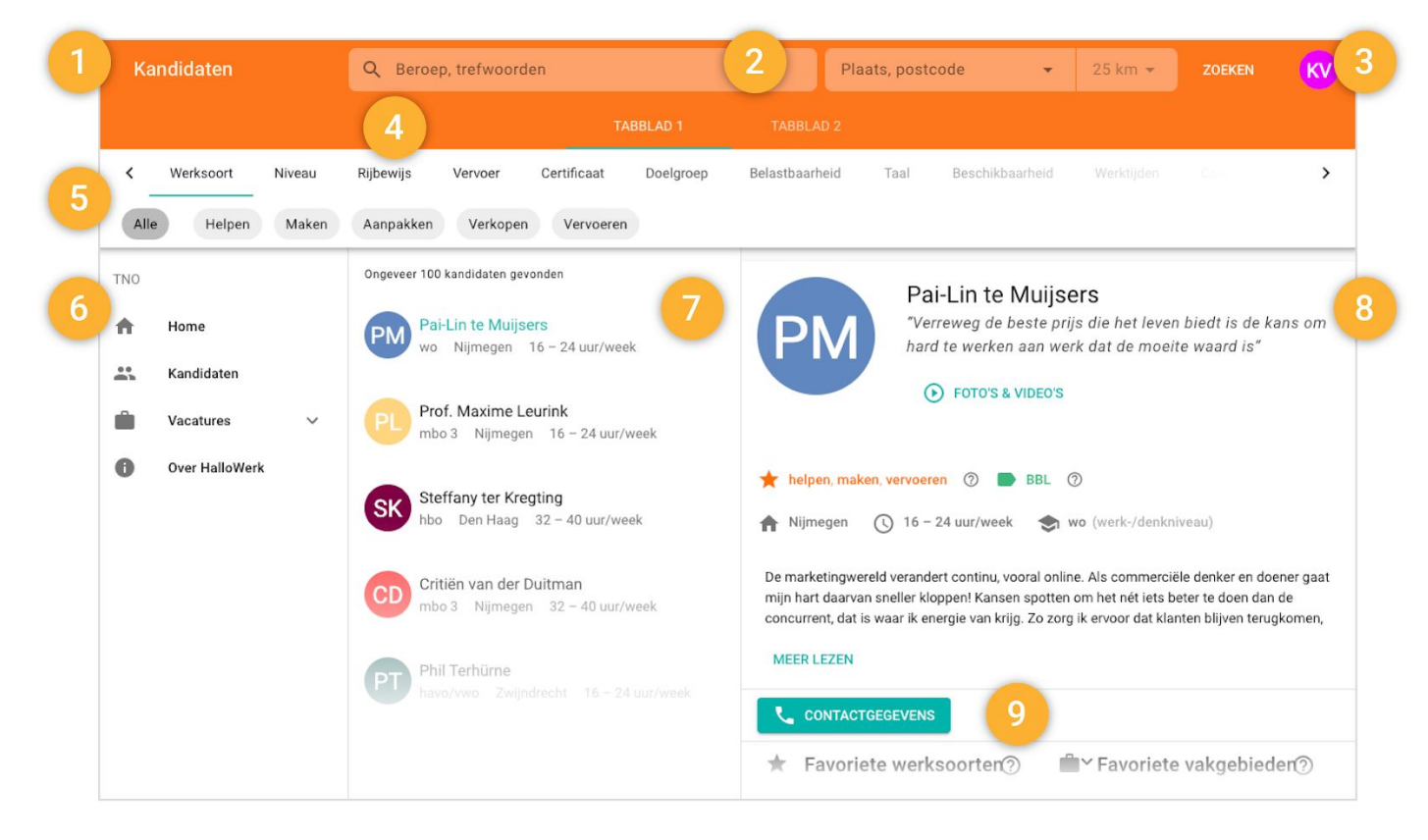

*De Kandidaten verkenner als voorbeeld voor het uiterlijk van HalloWerk.*

**Pagina titel (1)**: Hier zie je de titel van de pagina. Zo weet je direct waar je bent in HalloWerk. Via het pijltje ervoor kun je terug naar de bovenliggende pagina. Op je mobiel staat hier de Menu-knop. Hiermee open je het hoofdmenu.

**Zoekbalk (2)**: Bovenaan, in het midden van de pagina, vind je de zoekbalk. Via dit veld kun je zoeken. Zoek je bijvoorbeeld een beroep in de Kandidaten verkenner, dan kun je hier je zoekopdracht invoeren. Zie het hoofdstuk [Kandidaten](#page-14-0) voor meer info over de zoekbalk.

**Account (3)**: Helemaal rechtsboven in de hoek vind je jouw avatar of profielfoto. Als je hierop klikt, ga je naar de instellingen. Via de [Instellingen](#page-25-0) beheer je jouw persoonsgegevens, privacy en beveiliging. Op je mobiel vind je de Instellingen in het hoofdmenu.

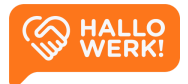

**Tabbladen (4)**: Soms heeft een pagina meerdere onderdelen via tabbladen. Deze tabbladen vind je bovenaan, in het midden van de (of in het hoofdvenster). Klik of tik op een tabblad om naar dit onderdeel te gaan.

**Filters (5)**: Op verschillende plekken in HalloWerk kun je filters gebruiken om je resultaten of zoekopdracht preciezer te maken. Deze filters staan bovenaan de pagina, direct onder de zoekbalk. In bovenstaand voorbeeld zie je de filters van de Kandidaten verkenner.

**Hoofdmenu (6)**: In het menu links vind je de directe links naar de belangrijkste overzichten en functionaliteiten in HalloWerk. Op je mobiel open je het menu door op het Menu-icoon te klikken in de linkerbovenhoek.

**Lijsten en tabellen (7)**: In HalloWerk kom je regelmatig een tabel of lijst tegen. In bovenstaand voorbeeld zie je de zoekresultaten (gevonden Kandidaten) in de Kandidaten verkenner. Binnen een lijst of tabel kan je elke regel aanklikken. Ga je er met je muis overheen, dan lichten ze op. Klik of tik erop om deze te activeren en te openen in het hoofdvenster.

**Hoofdvenster (8)**: In het hoofdvenster staat de belangrijkste informatie van een pagina. In de Kandidaten verkenner zie je hier de kandidaat die je hebt aangeklikt. Onder [Vacatures](#page-20-0) zie je hier bijvoorbeeld de vacature die je geselecteerd hebt. Afhankelijk van de pagina kan dit venster groter of kleiner worden.

**Knoppen (9)**: Veel functionaliteiten en acties in HalloWerk open je met knoppen. De belangrijkste zijn felgekleurd (bijvoorbeeld groen met witte tekst). Andere, minder belangrijke, zien eruit als een platte knop. Deze hebben een doorzichtige achtergrond die oplicht als je er met je muis overheen gaat. Sommige knoppen hebben een icoon om ze duidelijker te maken. Alle knop-teksten zijn in hoofdletters.

**CONTACTGEGEVENS TOON ALLE VACATURES** 

Veel acties staan ook aangegeven met een blauwe link, zoals je gewend bent van bijvoorbeeld de zoekmachine Google.

**Icons, Informatie en overige (10)**: In HalloWerk kom je regelmatig een Vraagteken-icoon of een V-vormig icoon tegen. Je kunt hierop klikken en bijvoorbeeld meer informatie opvragen of een blok binnen de pagina open- en/of dichtklappen. Op je profiel zie je een Potlood-icoon. Klik je hierop dan kun je je profiel wijzigen.

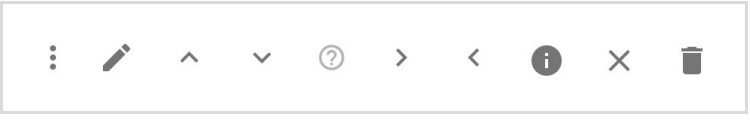

*Een paar iconen die je tegenkomt in HalloWerk*.

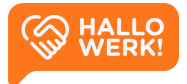

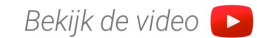

# <span id="page-11-0"></span>Home

Als je inlogt op HalloWerk, kom je eerst op Home. Dit is het startpunt voor het vinden van de juiste kandidaten.

#### Home ziet er als volgt uit:

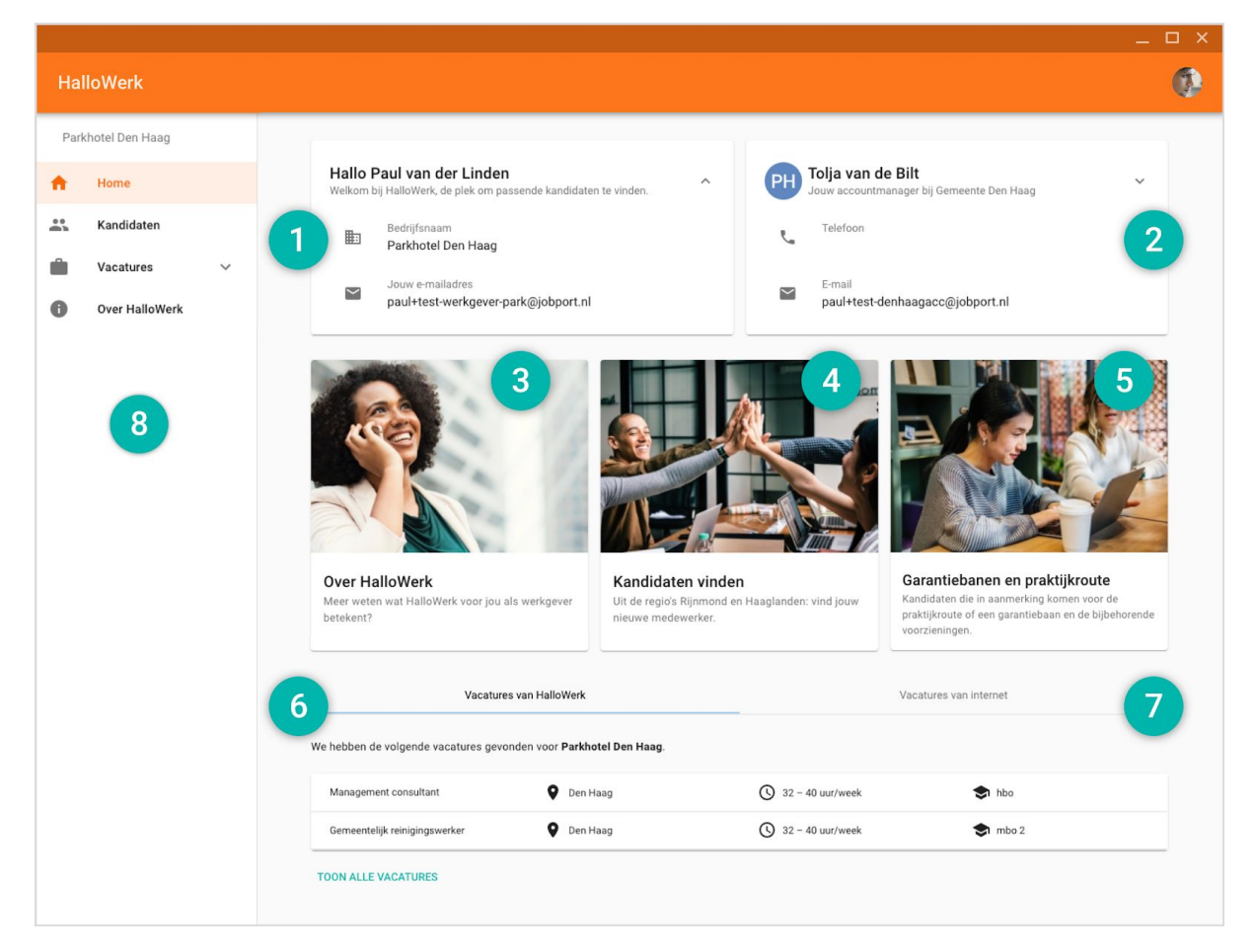

*Home pagina van HalloWerk*

**Jouw gegevens (1)**: je naam, bedrijfsnaam en e-mailadres.

- Je bedrijfsnaam is ook de naam die in je HalloWerk vacatures komt te staan. En de naam die kandidaten zien als ze vacatures zoeken.
- Het e-mailadres dat in je gegevens staat, is het adres dat je accountmanager gebruikt om contact met je op te nemen.

*Wil je je gegevens aanpassen? Zie hiervoor de Instellingen*

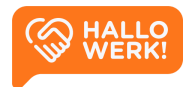

**Jouw accountmanager (2):** de contactgegevens van je accountmanager bij de gemeente. Gebruik dit telefoonnummer en het e-mailadres om contact op te nemen.

**Zoekingangen**: Vanuit de *Home pagina* zijn er verschillende ingangen om je zoektocht te starten:

- Het eerste blok in het midden verwijst je naar de Over [HalloWerk](#page-24-0) pagina (3).
- Het middelste blok laat je direct [Kandidaten](#page-12-0) vinden (4) en gaat naar de Kandidaten verkenner. Hier kun je zelfstandig zoeken naar kandidaten.
- Het laatste blok gaat ook naar de verkenner, maar filtert direct op kandidaten binnen de doelgroep [Garantiebanen](#page-12-1) en praktijkroute (5).

**Vacatures:** Als laatste zie je twee tabs met een tabel met vacatures eronder. Hierin staan jouw laatste Vacatures van [HalloWerk](#page-13-0) (6), en de laatste [Vacatures](#page-13-1) van internet (7).

**Navigatie menu (8):** In het menu links vind je de directe links naar de belangrijkste overzichten en functionaliteiten binnen de HalloWerk applicatie. Op je mobiel open je het menu door op het Menu-icoon te klikken in de linkerbovenhoek.

## Zoekingangen

Je kunt in HalloWerk op verschillende manieren zoeken in de Kandidaten verkenner:

### <span id="page-12-0"></span>Kandidaten vinden (4)

Het blokje 'Kandidaten vinden' in het midden op de *Home* pagina gaat direct naar de Kandidaten verkenner. Zo kun je zelfstandig zoeken naar kandidaten en ze matchen met je vacature. Er is geen zoekopdracht en/of filters ingesteld. Deze kun je zelf bedenken en invoeren.

<span id="page-12-1"></span>*Zie [Kandidaten](#page-14-0) verkenner voor meer informatie over het zoeken van kandidaten.*

### Garantiebanen en praktijkroute (5)

Binnen het aanbod van HalloWerk zijn er kandidaten die binnen een doelgroep vallen. Sta je hiervoor open? Gebruik dan de filters om deze kandidaten naar voren te laten komen.

Door op het blokje 'Garantiebanen en praktijkroute' te klikken match je direct kandidaten binnen deze doelgroepen. De filter 'Garantiebanen' en 'Praktijkroute' gaat dan automatisch aan onder doelgroep.

Garantiebaan is een functie bij een reguliere werkgever voor mensen met een (arbeids-)beperking. Zij komen in aanmerking voor een garantiebaan als ze niet voldoende kunnen werken om het wettelijk minimumloon te verdienen.

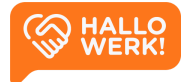

De Praktijkroute is een extra toegangsroute naast het UWV voor mensen met een arbeidsbeperking om in het doelgroepregister van de banenafspraak opgenomen te worden. De Praktijkroute, die sinds 1 januari 2017 openstaat, maakt het eenvoudiger om mensen met een arbeidsbeperking aan de slag te krijgen in een reguliere baan, met de ondersteuning die zij nodig hebben. Bovendien bespaart deze extra toegangsroute jou als werkgever administratieve rompslomp.

### <span id="page-13-0"></span>Vacatures van HalloWerk (6)

Accountmanagers voegen jouw vacatures toe aan HalloWerk nadat ze hebben overlegd met jou. Je vindt ze dan op home onder het tabje 'Vacatures van HalloWerk'. Dit zijn de laatste vacatures die door HalloWerk zijn toegevoegd.

Je kun de vacatures bekijken door erop te klikken. Of klik op 'Toon alle vacatures' om alle vacatures te zien. Je komt dan op de Vacature detailpagina. Vanuit hier kun je jouw vacature direct matchen met geschikte kandidaten.

Ook accountmanagers kunnen jouw vacatures matchen en passende kandidaten aan je voorstellen. Als er een geschikte kandidaat is, dan zie je dit in de vacature tabel aan het kandidaten icoon **(zie afbeelding rechts).** Hierin staat hoeveel geschikte kandidaten er zijn.

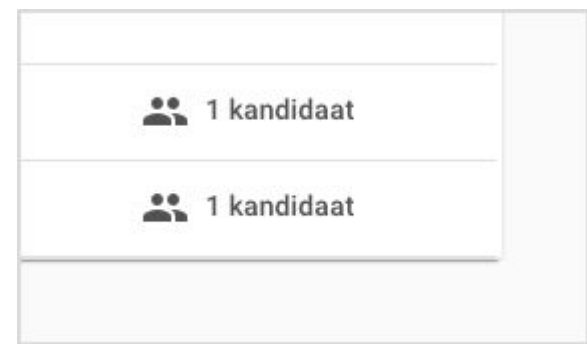

*Je vindt alle vacatures ook terug onder Vacatures in het menu links. Kies vervolgens onder Vacatures voor 'Vacatures van HalloWerk'.*

*Zie Vacatures van [HalloWerk](#page-21-0) voor meer info.*

### <span id="page-13-1"></span>Vacatures van Internet (7)

HalloWerk zoekt automatisch naar jouw online geplaatste vacatures. Heb je op dit moment elders vacatures openstaan? Dan is de grote kans dat wij die gevonden hebben. Deze vacatures worden onder 'Vacatures van Internet' getoond.

Je kunt de vacatures bekijken door erop te klikken. Je gaat dan naar de Vacature detailpagina. Van hieruit kun je direct matchen naar kandidaten.

*Je kunt alle vacatures ook terugvinden onder 'Vacatures' in het menu links. Kies vervolgens onder Vacatures voor 'Vacatures van Internet'.*

*Zie Vacatures van Internet voor meer info.*

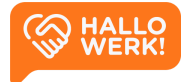

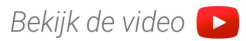

# <span id="page-14-0"></span>Kandidaten

Met de Kandidaten verkenner doorzoek je makkelijk de profielen van kandidaten en match je die met openstaande vacatures.

### Hoe werkt het?

De Kandidaten verkenner open je door links in het menu op 'Kandidaten' te klikken. Vervolgens zie je een overzicht van alle kandidaten binnen HalloWerk inclusief hun profiel.

Via de **Zoekbalk (1)** en de **Filters (2)** bovenaan de pagina doorzoek je alle kandidaten.

Typ je bijvoorbeeld in de zoekbalk 'administratief medewerker' in 'Den Haag' in, dan krijg je links in **Zoekresultaten (3)** een lijst van alle matchende kandidaten. Na het zoeken kun je met de filters je zoekopdracht verder aanscherpen. In [Kandidaten](#page-16-1) zoeken en Kandidaten [filteren](#page-16-1) op de volgende pagina vind je uitgebreidere informatie.

Klik je op een kandidaat in de zoekresultaten, dan zie je rechts het volledige **Kandidaat profiel (4)**. Hierin staan onder andere werkervaring, werk- en denkniveau, opleidingen en hobby's en interesses. Zie [Kandidaat](#page-18-0) profiel voor meer informatie over het profiel.

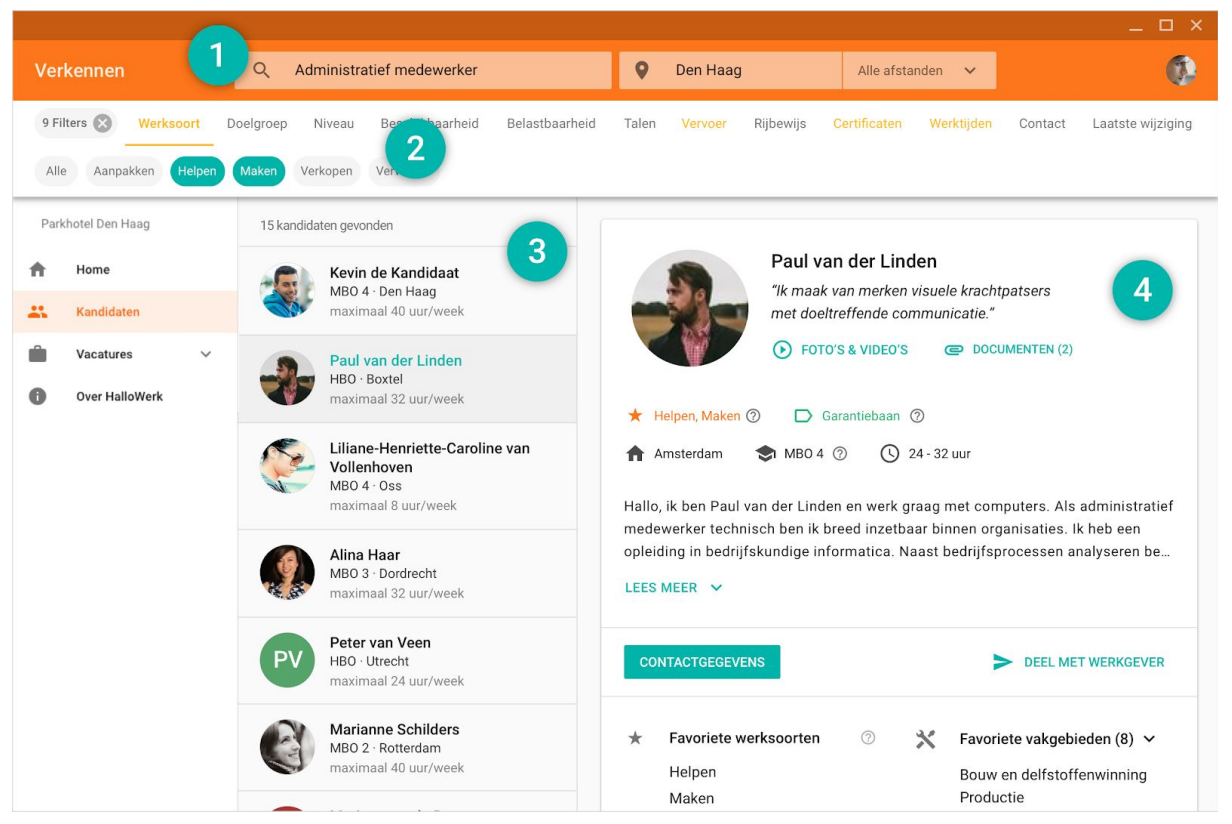

*Impressie: Kandidaten matchen in de kandidaten verkenner*

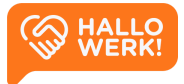

## <span id="page-15-0"></span>Kandidaten zoeken (1)

Geschikte kandidaten vinden, begint met een zoekopdracht via de zoekbalk. Deze vind je bovenaan de pagina.

#### Hoe werkt het?

Met de zoekbalk worden je kandidaten gesorteerd op meest passend. De best passende kandidaat staat bovenaan.

*Wil je het aantal kandidaten per zoekresultaat verkleinen, dan kan je filters gebruiken. Je filtert hiermee kandidaten weg die niet aan bepaalde criteria voldoen.*

<span id="page-15-1"></span>*Zie [Kandidaten](#page-16-1) filteren voor meer informatie over filteren.*

#### Automatische suggesties

Als je in het linker zoekveld je zoekterm intypt, krijg je automatisch suggesties voor bijvoorbeeld beroepen en talen. Dit gebeurt op basis van herkenning. Je kunt de suggesties overnemen door erop te klikken/tikken. In onderstaand voorbeeld zie je een zoekopdracht die tot stand is gekomen met automatische suggesties: Chauffeur vrachtwagen (beroep).

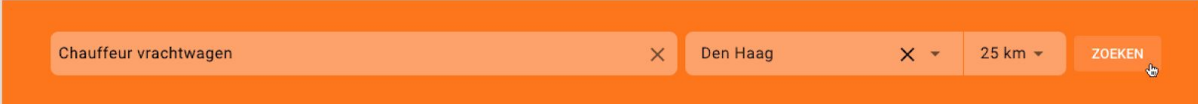

Je kunt automatische suggesties krijgen op de volgende elementen:

- Beroep en Beroepsgroep
- Opleidingsniveau
- Talen
- Rijbewijs
- Belastbaarheid
- Doelgroep
- Voltijd (min 32u) / Deeltijd (max 32u)

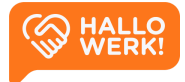

Krijg je geen automatische suggestie, dan wordt je zoekterm niet herkend. Je kan dan nog steeds zoeken op deze trefwoorden. De profielen van de kandidaten worden dan doorzocht via full text search. Dat wil zeggen dat we kijken of het ingetypte trefwoord een-op-een in het profiel staat. Bijvoorbeeld in de omschrijvingen van werkervaring en opleidingen of in de 'over-mij'-tekst of andere onderdelen in het profiel.

### <span id="page-16-0"></span>Locatie en Afstand

In het rechter zoekveld kun je de locatie en de straal van je zoekopdracht instellen. In bovenstaand voorbeeld is Den Haag als locatie ingesteld. Aan de locatie is een straal toegevoegd van 25 kilometer via de dropdown (keuzelijst). De profielen van alle kandidaten worden nu doorzocht op het beroep 'Chauffeur vrachtwagen' of beroepen die daaraan

gerelateerd zijn. Via de plaatsnaam 'Den Haag' wordt gezocht naar kandidaten vanuit deze plaats, met een straal van 25 km.

Op je mobiel stel je de locatie en afstand in door op het locatie-icoon te klikken in de rechterbovenhoek.

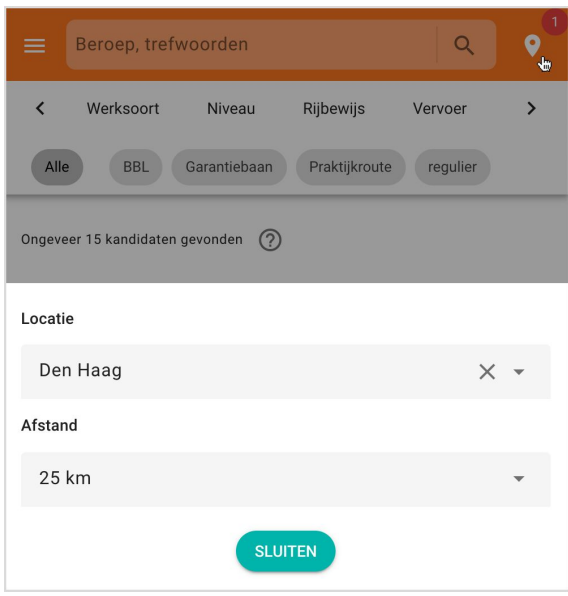

## <span id="page-16-1"></span>Kandidaten filteren (2)

Je kunt bij je zoekopdracht filters instellen. Zo maak je de selectie specifieker. Je ziet dan alleen kandidaten die voldoen aan (minimaal 1 van) de gestelde criteria.

### Hoe werkt het?

Onder de zoekbalk vind je de categorieën waarop je kunt filteren. Binnen een categorie kun je filteren op bepaalde onderdelen. Binnen de categorie 'Certificaat' kun je bijvoorbeeld filteren op 'BHV', 'Sociale hygiëne', 'Heftruck', 'Taxipas' enz.

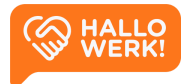

Je selecteert een categorie door erop te klikken of tikken. De categorie wordt dan onderstreept. Daaronder zie je de onderdelen waarop je kunt filteren. Je activeert de filter vervolgens door erop te klikken of tikken. Is dit gelukt, dan zie je een vinkje voor de filter.

De categorieën waarin je filters hebt geselecteerd krijgen een gekleurd bolletje. Links bovenaan zie je hoeveel filters je ingesteld hebt. Via het kruisje daarnaast kun je alle filters in een keer verwijderen.

Passen de categorieën niet allemaal op het scherm, scroll dan met je muis of vinger horizontaal. Of gebruik de pijltjes aan de linker- en rechterkant.

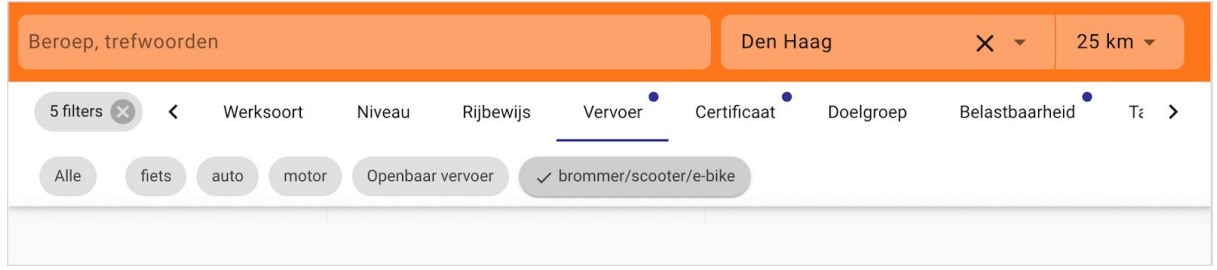

Door filters in te stellen maak je de selectie specifieker. Alleen kandidaten die voldoen aan (minimaal 1 van) de gestelde criteria worden dan nog getoond. Je kunt kandidaten filteren op de volgende categorieën:

- **Niveau:** Het werk-/denkniveau van de kandidaat.
- **Rijbewijs**: Welke rijbewijzen de kandidaat heeft.
- **Vervoer**: Waarmee de kandidaat heeft aangegeven te kunnen reizen.
- **Certificaat**: Welke certificaten de kandidaat heeft.
- **Doelgroep**: Binnen welke doelgroep de kandidaat valt.
- **Belastbaarheid**: De fysieke belastbaarheid die de kandidaat aan kan.
- **Taal**: Welke talen de kandidaat beheerst.
- **Beschikbaarheid**: Hoeveel uur per week de kandidaat kan werken.
- **Werktijden**: Welke dagen en dagdelen de kandidaat inzetbaar is voor werk.
- **Contact**: Hoe de kandidaat gecontracteerd kan worden door de werkgever.
- **Laatste wijziging**: Wanneer het profiel van de kandidaat voor het laatst is geüpdatet.

Het kan zijn dat de categorieën bij jou afwijken. Dat komt omdat niet alle Kandidaten verkenners precies dezelfde categorieën en filter-onderdelen hebben.

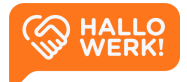

## <span id="page-18-0"></span>Kandidaat profiel (4)

Bekijk het profiel van een kandidaat, met alle relevante details.

Als je zoekt en filtert op kandidaten, krijg je links in de pagina een lijst met resultaten. Hierin zie je de kandidaten die aan jouw zoekopdracht en filters voldoen. Ze zijn geordend op best passend. De best passende kandidaat staat dus bovenaan.

Klik je op een kandidaat, dan zie je rechts het volledige Kandidaat profiel. Dit bestaat uit de blokken Algemeen, Media en Ervaring.

#### <span id="page-18-1"></span>Algemeen

Het eerste blok geeft een samenvatting van de kandidaat.

Je vindt hier onder andere een:

- Algemeen intro
- Foto
- Oneliner waarin de kandidaat zich kort omschrijft
- Link naar media (oa foto's, video's of social media accounts van de kandidaat)
- Link naar documenten zoals het cv

Direct daaronder zie je de belangrijkste tags. Het type werk dat de kandidaat wil doen (werksoorten), en de doelgroep van de kandidaat (bijv. BBL, Garantiebaan of Praktijkroute).

Daarnaast zie je de volgende info over de kandidaat:

- Woonplaats
- Werk- en denkniveau
- Inzetbaarheid
- Over de kandidaat

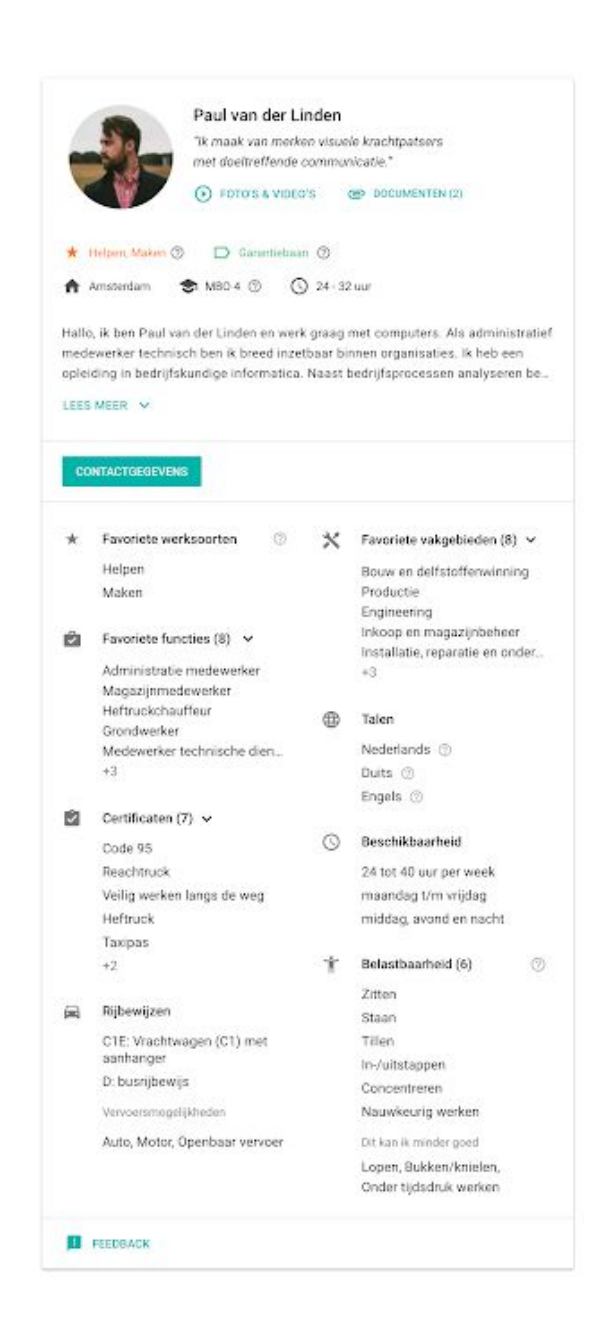

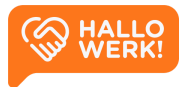

#### <span id="page-19-0"></span>**Contactgegevens**

Na de samenvatting zie je de belangrijkste actie: Contactgegevens opvragen. Klik op de 'Contactgegevens' knop om de contactgegevens in te zien.

Kun je als werkgever direct contact opnemen met de kandidaat, dan zie je hier zijn of haar contactgegevens.

Wanneer een kandidaat niet rechtstreeks benaderbaar is, vind je hier de contactgegevens van de accountmanager. Deze kan je verder helpen en je in contact brengen met de kandidaat.

In het onderste deel van het Algemeen blok zie je een opsomming van de belangrijkste profiel onderdelen van de kandidaat:

- Favoriete vakgebieden en functies
- Kennis van (vreemde) talen
- Rijbewij(s)(zen)
- Vervoersmiddelen waarover de kandidaat beschikt
- Eventuele certificaten
- Beschikbaarheid
- **Belastbaarheid**

#### <span id="page-19-1"></span>Media

Onder het kopje Media vind je de video's, foto's en de links van de kandidaat. Dit kunnen persoonlijke video's en foto's zijn, maar ook beelden die een moodboard vormen. De links verwijzen naar eigen websites of bijvoorbeeld social media accounts.

### <span id="page-19-2"></span>Ervaring

Onder het kopje Ervaring vind je de Werkervaring, Opleidingen en Cursussen & Trainingen van een kandidaat. Bij al deze items vind je ook de datum en de locatie van de opleiding of werkervaring.

#### *Het invullen van de werkervaring is niet verplicht. Dit blok wordt niet getoond als de kandidaat zijn of haar werkervaring niet in het profiel heeft ingevuld.*

#### CONTACTGEGEVENS

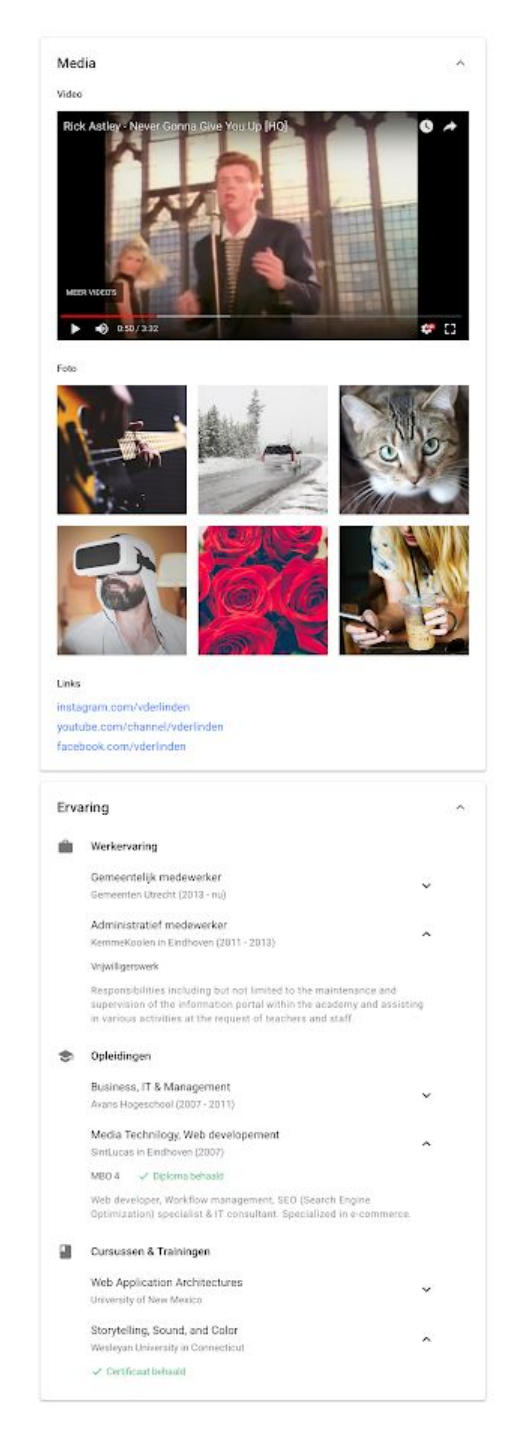

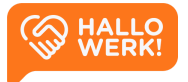

# <span id="page-20-0"></span>Vacatures

## <span id="page-20-1"></span>Overzicht

De ingang tot jouw vacatures.

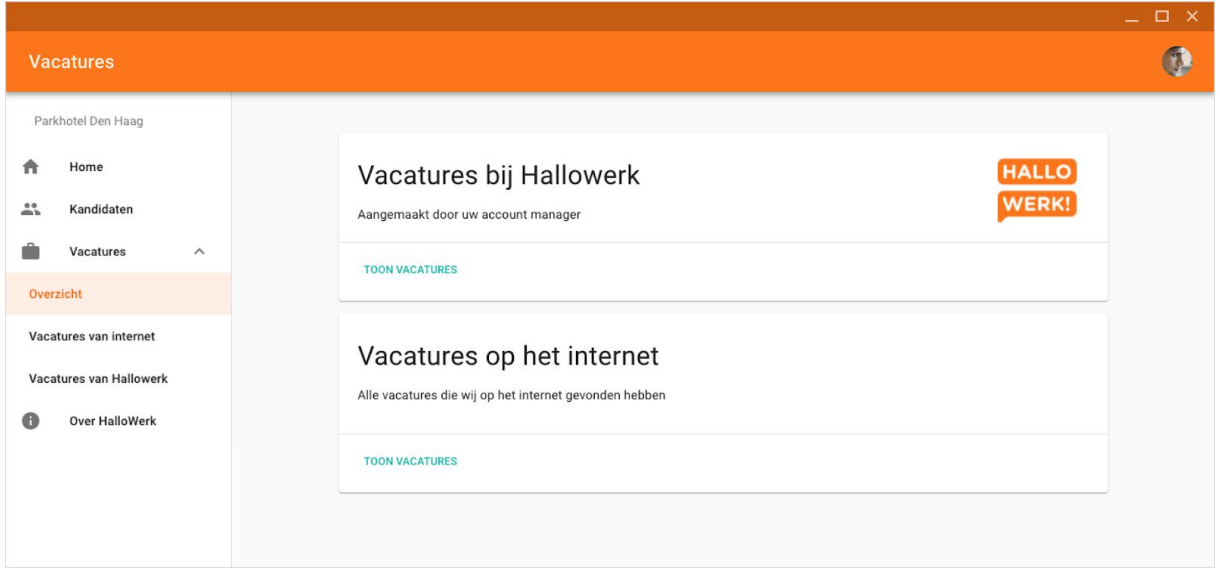

*Overzicht van Vacatures*

### Hoe werkt het?

Binnen HalloWerk bestaan er twee type vacatures: 'Vacatures bij HalloWerk' en 'Vacatures op het internet'.

#### HalloWerk vacatures

HalloWerk vacatures zijn aangemaakt door jouw accountmanager bij de gemeente. Via het menu item 'Vacatures van HalloWerk' zie je een overzicht van de huidige vacatures waarbij de gemeente je helpt met de werving en selectie.

*Zie [HalloWerk](#page-21-0) Vacatures voor meer informatie.*

#### Vacatures van Internet

Alle vacatures van jouw organisatie die onze software op het internet heeft gevonden, staan hier. Ook hiervoor kun je een zoekopdracht starten en direct op zoek gaan naar de juiste kandidaten.Je klikt hiervoor op 'Zoek kandidaten'.

*Zie Vacatures van Internet voor meer informatie.*

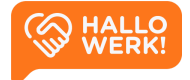

Bekijk de video

## <span id="page-21-0"></span>HalloWerk vacatures (Intern)

Accountmanagers voegen vacatures toe aan HalloWerk die ze met jouw organisatie zijn overeengekomen. Je kunt deze vervolgens matchen in HalloWerk met kandidaten.

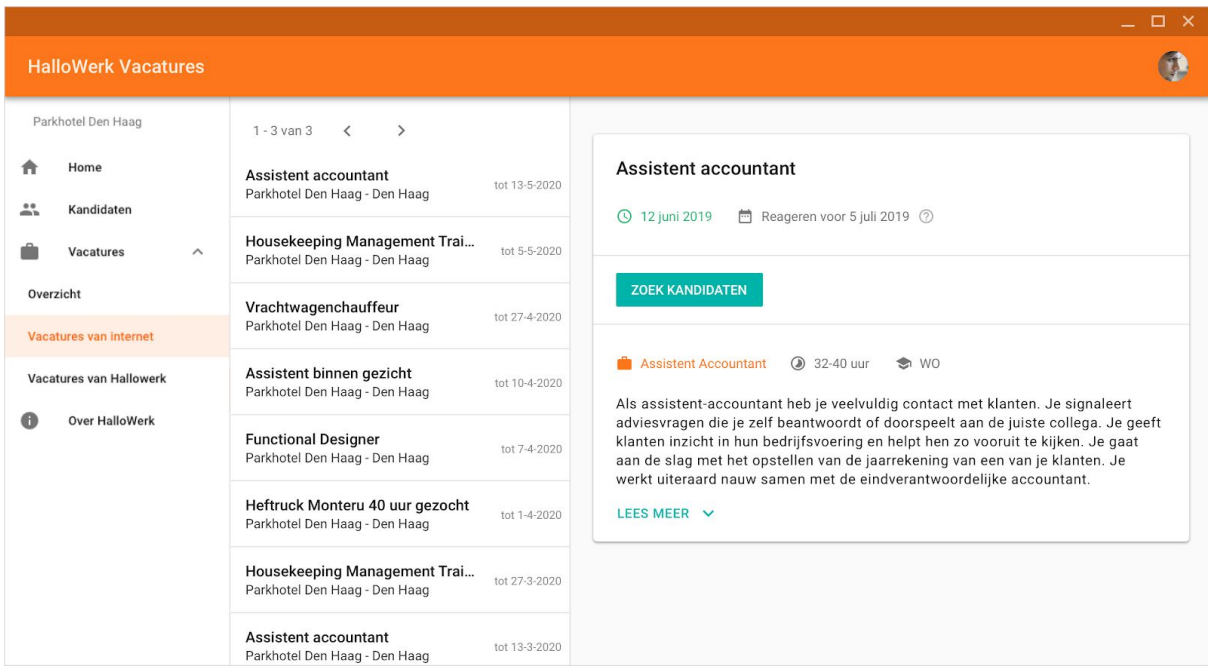

*Overzicht van de HalloWerk Vacatures*

### Hoe werkt het?

De HalloWerk Vacatures open je door links in het menu onder Vacatures te klikken op 'Vacatures van HalloWerk'. Vervolgens zie je een overzicht van alle vacatures. Hierin vind je de vacaturetitel, de organisatie + locatie en de sluitingsdatum.

Ook zie je in de lijst direct of, en hoeveel passenden kandidaten er zijn voorgesteld op een vacature.

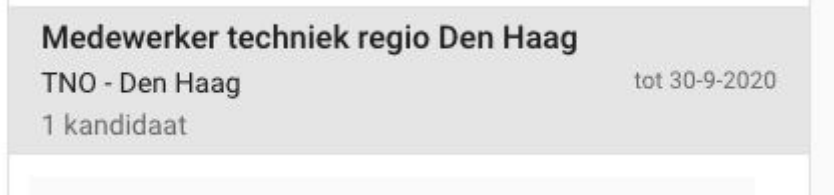

*Lijstitem met informatie over een vacature. 1 kandidaat voorgesteld.*

Klik je links in de lijst op een vacature, dan zie je rechts de details. Hierin staat de belangrijkste info over de vacature: de vacaturetitel, start- en einddatum, beroep, aantal uur per week en werk- en denkniveau. Daarnaast zie je de omschrijving.

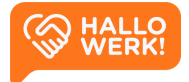

### Kandidaten matchen

Je matcht kandidaten door op 'Zoek kandidaten' te klikken. Er wordt dan automatisch een zoekopdracht gestart in de Kandidaten verkenner. De volgende informatie is alvast voor je ingevuld: Plaats, Niveau, Beroep en Beroepsgroep.

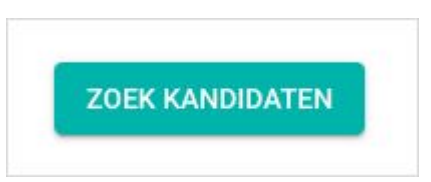

### Voorgestelde kandidaten

Accountmanagers kunnen je helpen met het werving- en selectieproces. Dit kunnen ze onder andere door jouw vacatures te matchen en passende kandidaten aan je voor te stellen. Als je voorstellen voor een vacature hebt, dan zie je deze terug in de tabel Voorgestelde kandidaten. Deze vind je terug onder de vacature details in de verkenner.

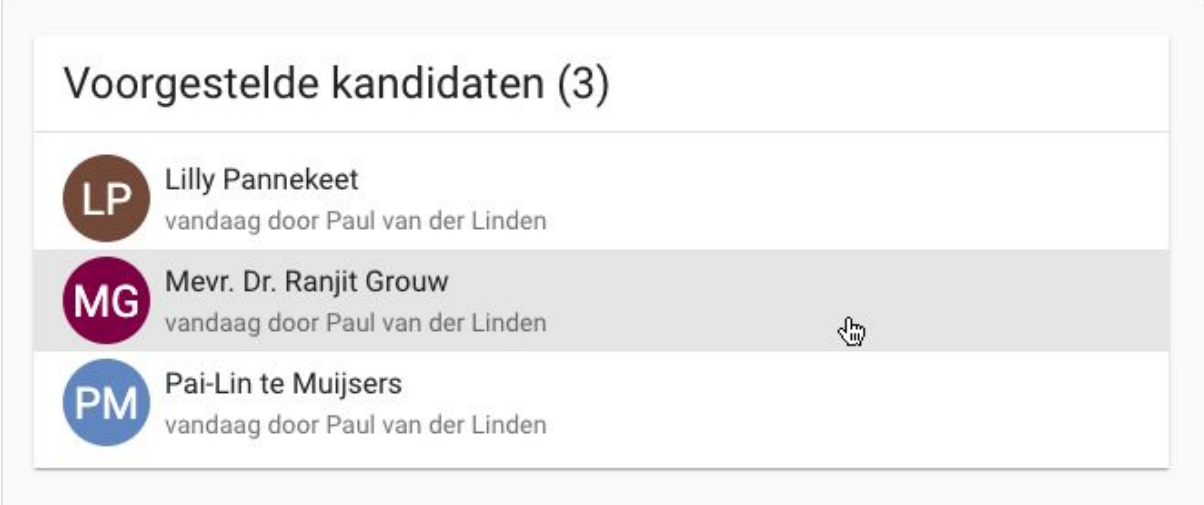

Klik in de lijst op een kandidaat om deze te bekijken en eventueel contactgegevens van op te vragen. Het profiel van de kandidaat opent zich vervolgens in een volledig scherm. Je kunt terug naar het overzicht door in de linkerbovenhoek op het pijltje terug te klikken.

*Kun je niet direct contact opnemen met de kandidaat of wil je de voorstellen van de accountmanager bespreken, neem dan even contact op met je accountmanager van de gemeente. Deze kan je verder helpen.*

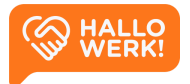

## <span id="page-23-0"></span>Vacatures op internet (Publiek)

Ook je publieke vacatures worden automatisch gevonden, zodat ook op basis van deze criteria gematcht kan worden.

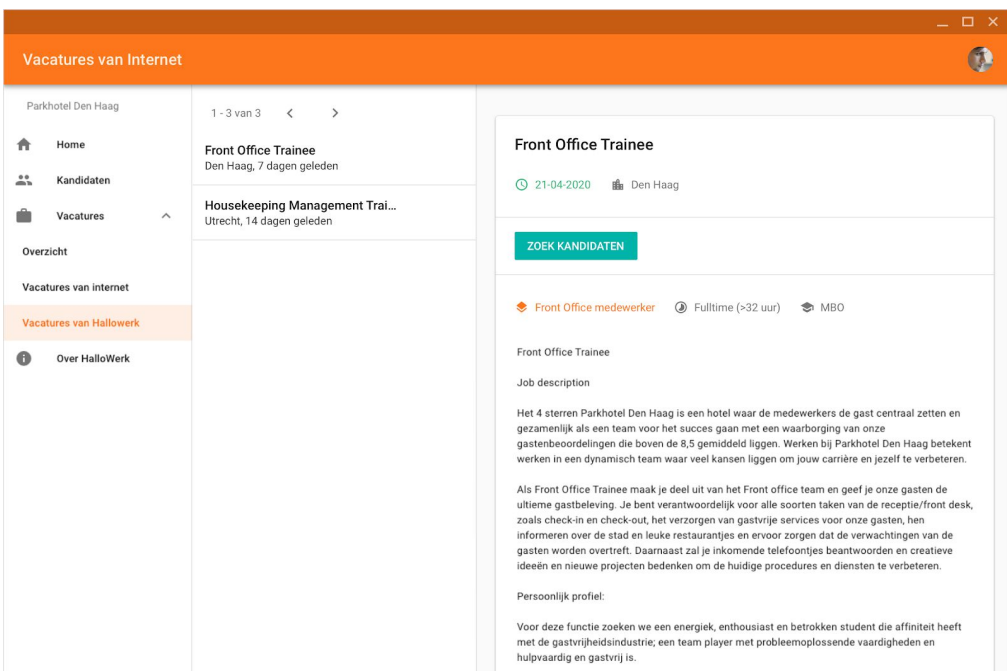

*Overzicht van de Vacatures van Internet*

### Hoe werkt het?

Vacatures die je organisatie op internet heeft staan, open je door links in het menu onder Vacatures op 'Vacatures van Internet' te klikken. Vervolgens zie je een overzicht van alle vacatures van jouw organisatie die onze software online heeft gevonden.

### Zoeken en filteren

Ben je specifiek opzoek naar een bepaald type vacature? Gebruik dan de zoekbalk en filters om een selectie te maken. Filteren kan op vakgebied, werk- en denkniveau, voltijd/deeltijd en contracttype. Klik links in de lijst op een vacature, om rechts de details hiervan te zien. Hierin staat de belangrijkste info over de vacature: de vacaturetitel, de datum waarop de vacature gevonden is, de locatie, het beroep, of deze fulltime of parttime is en het opleidingsniveau. Daarnaast zie je de omschrijving.

#### Vacature matchen

Je kunt kandidaten matchen door op 'Zoek kandidaten' te klikken. Er wordt dan automatisch een zoekopdracht gestart in de Kandidaten verkenner. De volgende informatie is alvast voor je ingevuld: Plaats, Niveau, Beroep en Beroepsgroep.

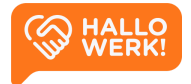

## <span id="page-24-0"></span>Over HalloWerk

HalloWerk, jouw hulp bij het vinden van de juiste kandidaat.

Op de 'Over HalloWerk'-pagina vind je achtergrondinformatie over HalloWerk en haar visie. In informatieve blokken lees je wat HalloWerk is (inclusief animatievideo) en hoe het werkt. Ook lees je meer over de verschillende werksoorten en kansrijke beroepen. Kandidaten geven in hun profiel aan welk soort werk zij het liefst willen doen. Daarnaast is er binnen de arbeidsmarktregio's geanalyseerd naar welke beroepen veel vraag is en welke het beste aansluiten bij het potentieel van de werkzoekenden binnen HalloWerk.

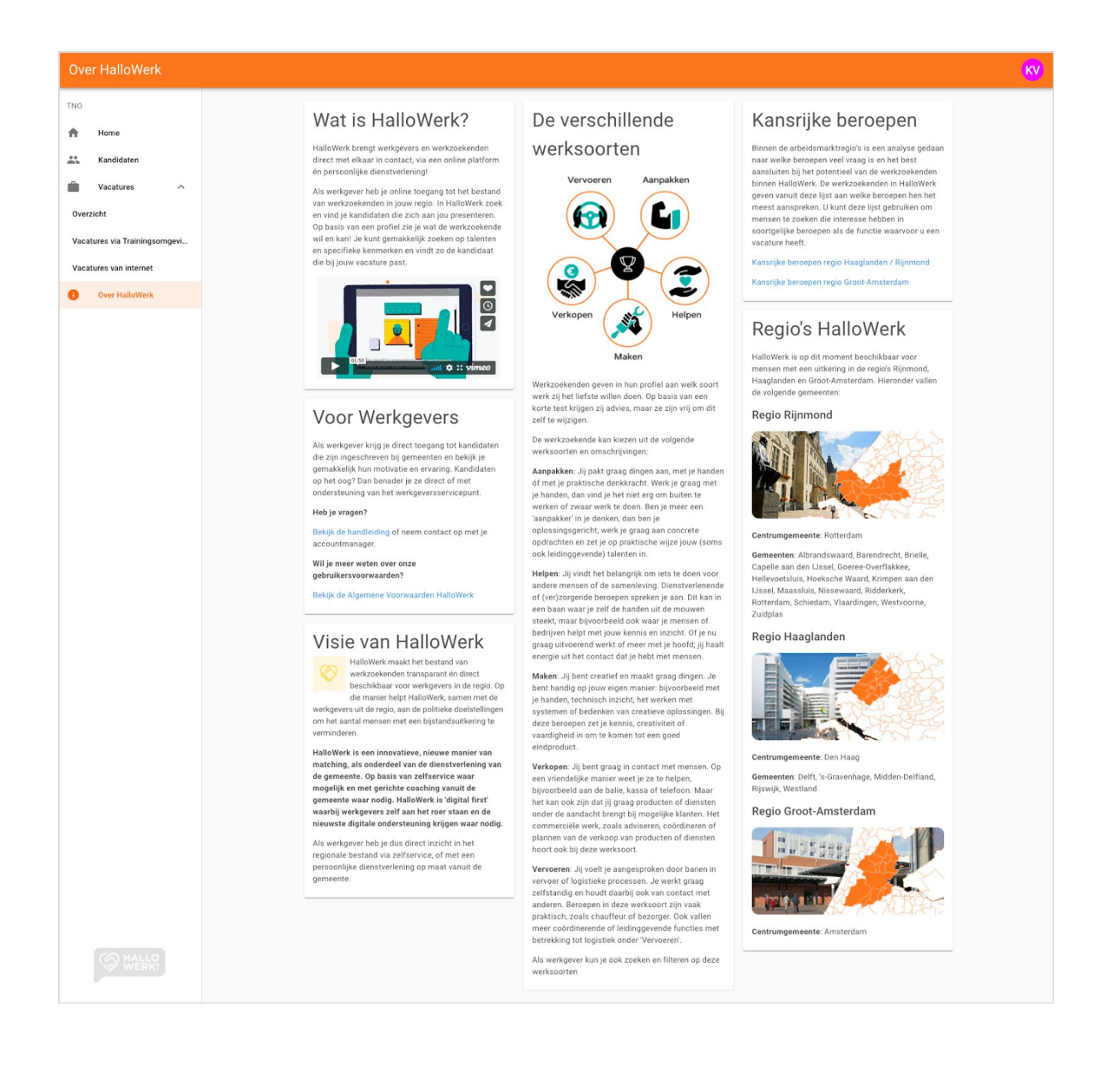

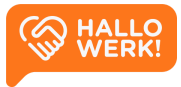

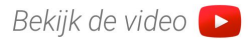

# <span id="page-25-0"></span>Instellingen

Beheer je persoonsgegevens, privacy settings en accountbeveiliging.

### Hoe werkt het?

Via Instellingen beheer je jouw account. Je vindt de instellingen onder je avatar of profielfoto rechtsboven. Het werkt als volgt:

- 1. Klik op de cirkel om het menu te openen.
- 2. Klik in dit menu op de knop 'Instellingen' direct onder je naam. Je ziet hier ook binnen welke organisatie je aangemeld bent. *Heb je meerdere accounts? Dan kun je via dit menu van account wisselen.*

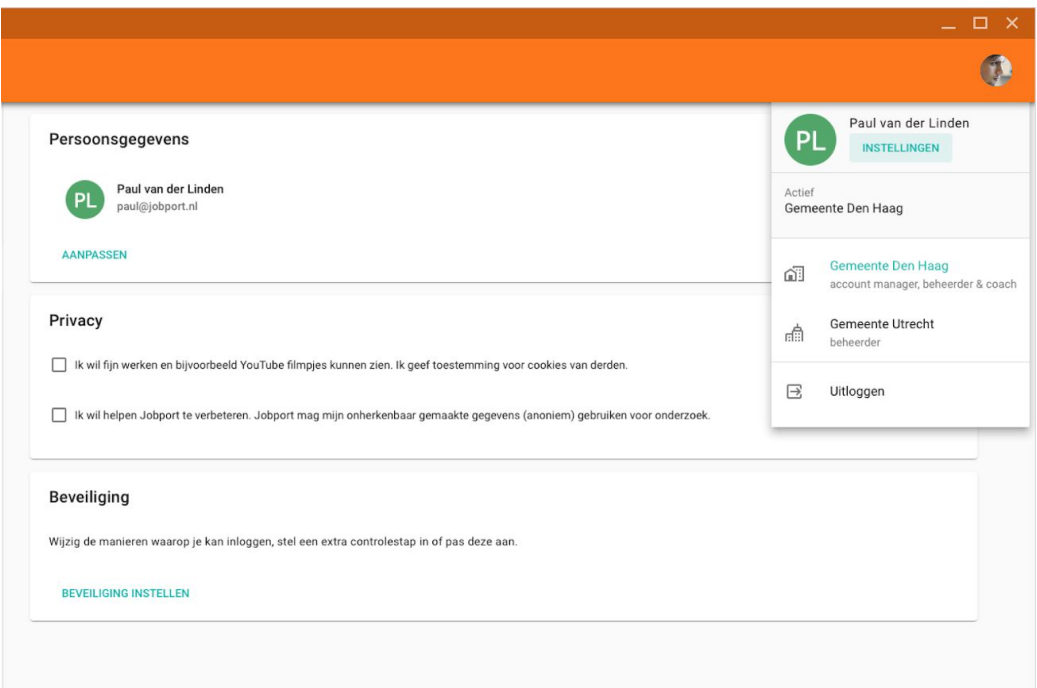

Op de *Instellingen* pagina kun je het volgende doen:

- [Persoonsgegevens](#page-26-0) beheren
- [Privacy](#page-26-1) settings beheren
- De [beveiliging](#page-26-2) van je account beheren

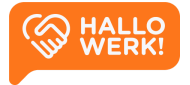

## <span id="page-26-0"></span>Persoonsgegevens

Bovenaan de *Instellingen* pagina staan je persoonsgegevens. Klik hierop, of op 'Aanpassen', om je gegevens te wijzigen.

Van jou als werkgever zijn de volgende gegevens bij ons bekend: **avatar/foto**, **volledige naam**, **e-mailadres**.

- Je naam en e-mailadres zijn inzichtelijk voor jouw accountmanager
- Veranderen je contactgegevens? Geef dit dan ook door aan je accountmanager.

## <span id="page-26-1"></span>**Privacy**

Naast de algemene voorwaarden heeft HalloWerk twee privacy settings.

- Toestemming voor cookies van derden. Deze zijn bijvoorbeeld nodig om YouTube filmpjes te kunnen bekijken binnen de HalloWerk software.
- Helpen Jobport te verbeteren. Dat wil zeggen dat Jobport je onherkenbaar gemaakte gegevens (anoniem) mag gebruiken voor onderzoek. Jobport heeft de software voor HalloWerk ontwikkeld op gebied van werkgeversdienstverlening. Zie [jobport.nl/hallowerk](http://jobport.nl/hallowerk) voor meer info over Jobport.

## <span id="page-26-2"></span>Beveiliging

Via beveiliging kun je onder andere:

- De manieren waarop je inlogt wijzigen.
- Extra controlestappen voor inloggen toevoegen of aanpassen.
- Beheren op welke apparaten je kunt inloggen.

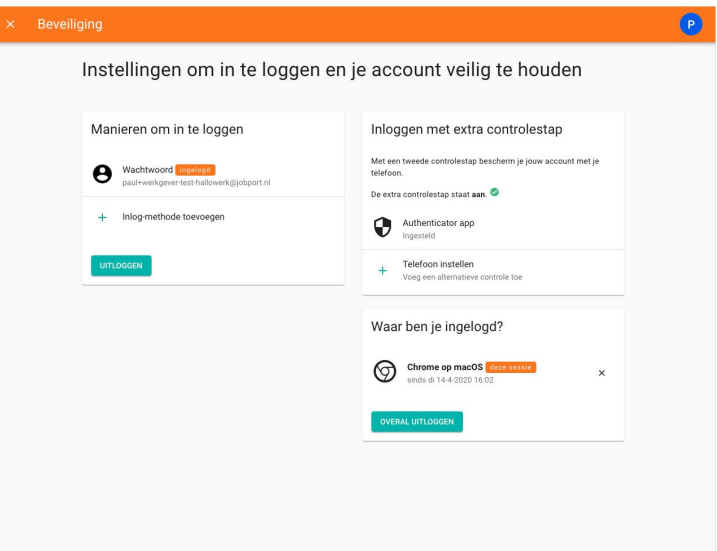

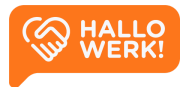

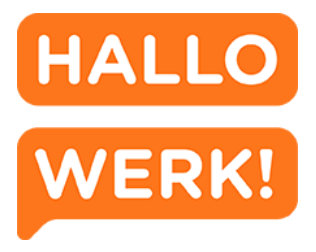

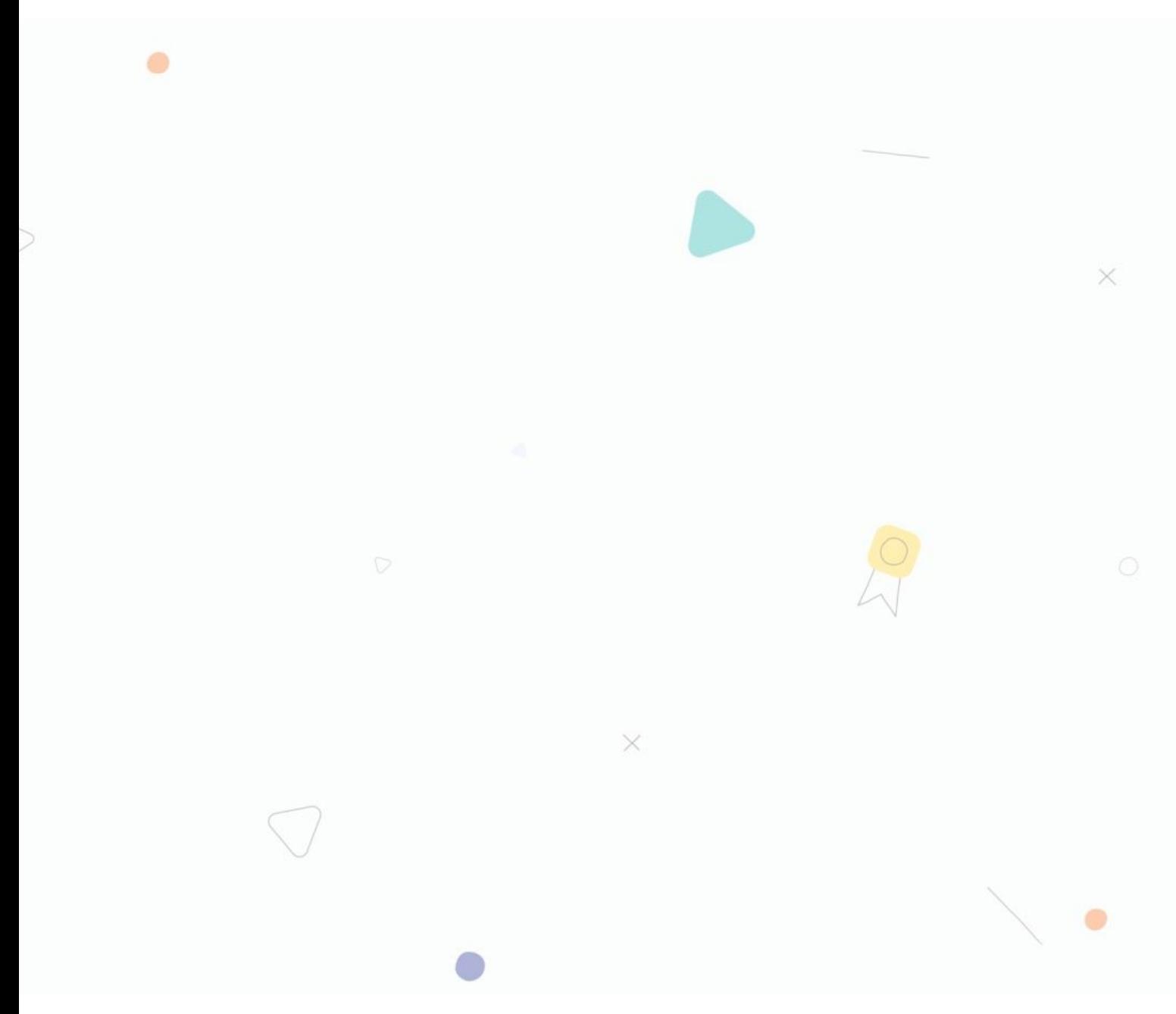

### HalloWerk, voor Werkgevers

Versie 1.2.2 - October 2020

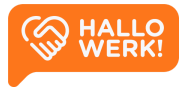